# **SIEMENS**

**Application description 04/2018**

# **Configuration of the CMS2000 for Data Streaming to X-Tools**

**CMS X-Tools / V 04.04 SP1 / CMS2000**

# <span id="page-1-0"></span>**Warranty and liability**

**Note** The Application Examples are not binding and do not claim to be complete regarding the circuits shown, equipping and any eventuality. The Application Examples do not represent customer-specific solutions. They are only intended to provide support for typical applications. You are responsible for ensuring that the described products are used correctly. These application examples do not relieve you of the responsibility to use safe practices in application, installation, operation and maintenance. When using these Application Examples, you recognize that we cannot be made liable for any damage/claims beyond the liability clause described. We reserve the right to make changes to these Application Examples at any time without prior notice. If there are any deviations between the recommendations provided in these application examples and other Siemens publications – e.g. Catalogs – the

We do not accept any liability for the information contained in this document.

contents of the other documents have priority.

Any claims against us – based on whatever legal reason – resulting from the use of the examples, information, programs, engineering and performance data etc., described in this Application Example shall be excluded. Such an exclusion shall not apply in the case of mandatory liability, e.g. under the German Product Liability Act ("Produkthaftungsgesetz"), in case of intent, gross negligence, or injury of life, body or health, guarantee for the quality of a product, fraudulent concealment of a deficiency or breach of a condition which goes to the root of the contract ("wesentliche Vertragspflichten"). The damages for a breach of a substantial contractual obligation are, however, limited to the foreseeable damage, typical for the type of contract, except in the event of intent or gross negligence or injury to life, body or health. The above provisions do not imply a change of the burden of proof to your detriment.

Any form of duplication or distribution of these Application Examples or excerpts hereof is prohibited without the expressed consent of the Siemens AG.

**Security information** Siemens provides products and solutions with industrial security functions that support the secure operation of plants, solutions, machines, equipment and/or networks. They are important components in a holistic industrial security concept. With this in mind, Siemens' products and solutions undergo continuous development. Siemens recommends strongly that you regularly check for product updates.

> For the secure operation of Siemens products and solutions, it is necessary to take suitable preventive action (e.g. cell protection concept) and integrate each component into a holistic, state-of-the-art industrial security concept. Third-party products that may be in use should also be considered. For more information about industrial security, visit [http://www.siemens.com/industrialsecurity.](http://www.siemens.com/industrialsecurity)

To stay informed about product updates as they occur, sign up for a productspecific newsletter. For more information, visit [http://support.industry.siemens.com.](http://support.industry.siemens.com/)

# **Table of contents**

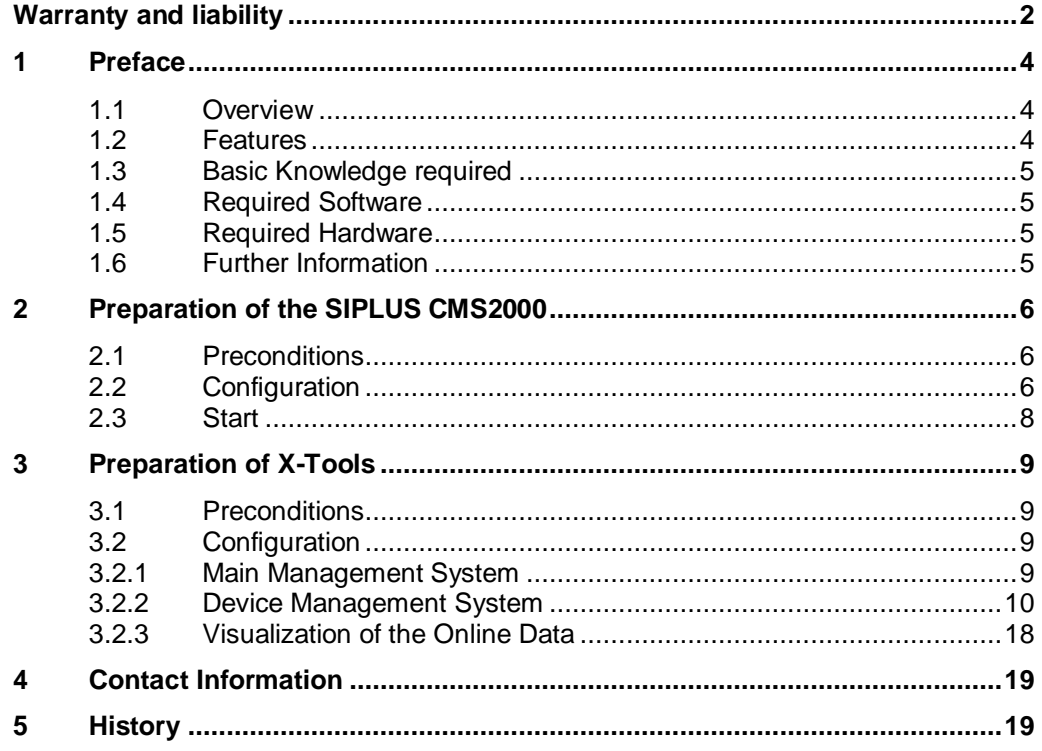

# <span id="page-3-0"></span>**1 Preface**

#### <span id="page-3-1"></span>**1.1 Overview**

SIPLUS CMS2000 is part of the SIPLUS CMS product family. Alongside the SIPLUS CMS1000 and SIPLUS CMS4000 systems, SIPLUS CMS2000 covers the middle operating range.

With the SIPLUS CMS2000 Condition Monitoring System, you can continuously monitor the condition of components subject to wear (such as motors, bearings) and critical machine parts.

SIPLUS CMS2000 is a compact condition monitoring system that can be operated as a stand-alone, or linked to a remote service center (LAN interface). The device provides a system interface for connecting expansion modules.

From firmware version V3.0, CMS2000 can be used either as a stand-alone monitoring system, or as a data supplier for the CMS X-Tools analysis software, or as a combination of the two. CMS X-Tools, Version 04.02 and higher, is required for using the X-Tools interface.

#### <span id="page-3-2"></span>**1.2 Features**

- Acquisition and evaluation of analog and digital signals
- Problem-free integration into new and existing machines
- Easy, reliable connection of a wide range of different signal sources
- High sampling rates
- Synchronous data recording
- Flexible definition of diagnostic tasks
- Parameterization and visualization via Web interface, no addition operating software required
- Streaming of data to CMS X-Tools
	- o The following data is transferred between CMS2000 and X-Tools over Ethernet (TCP/IP)
		- raw data of vibration channels
		- **speed data**
		- analog values
		- **binary values**
		- …
	- o The X-Tools interface can be used as alternative to the existing functionality of the CMS2000
	- o The connection is established using X-Tools

#### <span id="page-4-0"></span>**1.3 Basic Knowledge required**

In order to understand this application description, general knowledge of automation technology and of the software packages CMS X-Tools (in the following, X-Tools) is required.

In addition, you must be familiar with network technology (UDP/IP) and with using computers with Windows.

#### <span id="page-4-1"></span>**1.4 Required Software**

This document is valid for the following software:

- CMS2000 V3.x or higher
- CMS X-Tools Professional V 04.02 or higher

The usage of different software versions can lead to variations of the steps described below.

#### <span id="page-4-2"></span>**1.5 Required Hardware**

- CMS2000
- Engineering System with X-Tools

**NOTE** The X-Tools Client and Server can also be installed at different systems.

#### <span id="page-4-3"></span>**1.6 Further Information**

A detailed description of all features is not subject of this document. Further information can be found in:

- SIPLUS CMS2000 Operating instructions
- CMS X-Tools User Manual 01 07

# <span id="page-5-0"></span>**2 Preparation of the SIPLUS CMS2000**

#### <span id="page-5-1"></span>**2.1 Preconditions**

The following preconditions are assumed:

- The CMS2000 is attached to the network
- The network configuration for the CMS2000 has been configured already
- The web interface of the CMS2000 can be accessed

### <span id="page-5-2"></span>**2.2 Configuration**

The following steps must be performed:

- Log in to the web interface of the CMS2000
- Open the "Ethernet" page from the list at the left of the web interface
- Enable the check mark in front of the "Enable online data interface to X-Tools" option
- Configure the "Command port" and the "Data port" at which the CMS2000 shall wait for the connection attempts of X-Tools:

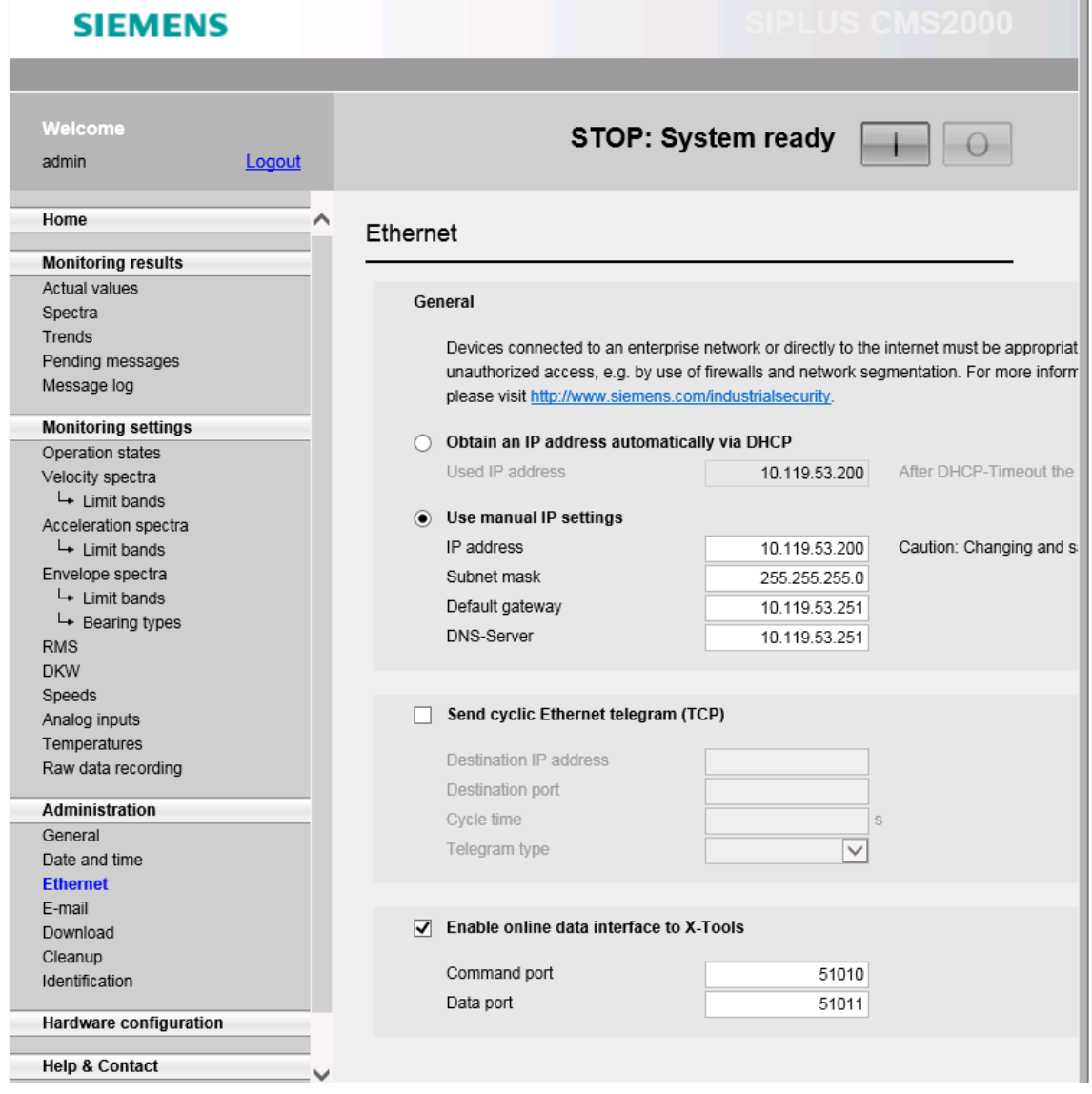

Figure 2-1: X-Tools setup within the web interface of the CMS2000

#### <span id="page-7-0"></span>**2.3 Start**

In order to allow the communication to X-Tools, press the "I" (= run) within the upper right of the web interface and choose any of the available operating modes. Note that the CMS2000 needs to be started in "Measuring mode …" in case it shall transmit also the configured RMS And DKW values to X-Tools.

Figure 2-2: Starting of the CMS2000

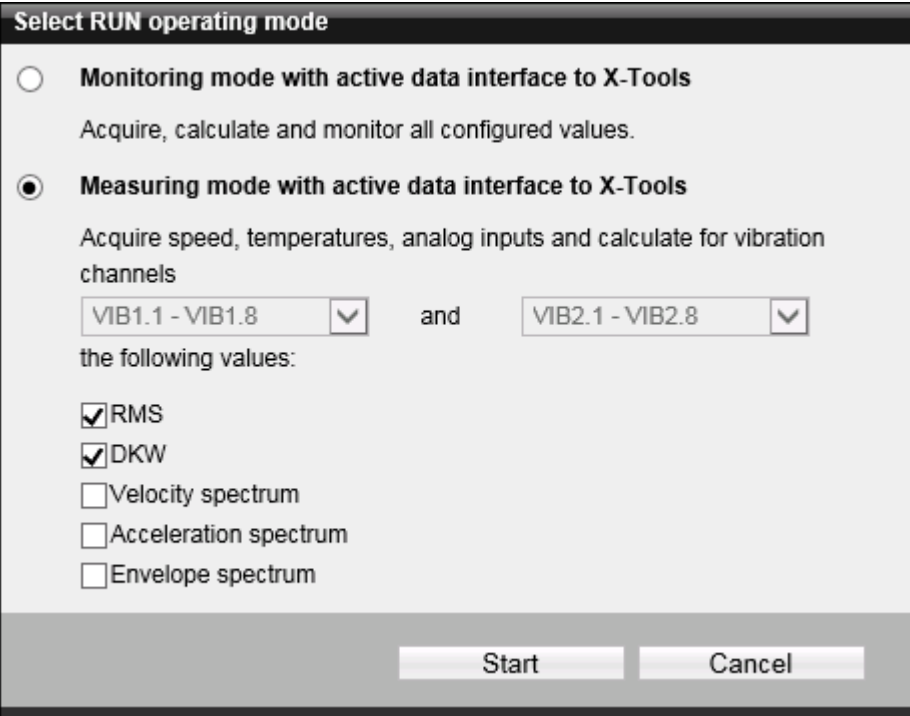

# <span id="page-8-0"></span>**3 Preparation of X-Tools**

#### <span id="page-8-1"></span>**3.1 Preconditions**

The following preconditions are assumed:

- X-Tools Professional is installed and running
- The PC which runs X-Tools can reach the CMS2000 via the network

#### <span id="page-8-2"></span>**3.2 Configuration**

#### <span id="page-8-3"></span>**3.2.1 Main Management System**

Open the X-Tools Client and start the corresponding Main Profile in the Main Management System in order to connect to the X-Tools Server.

Figure 3-1: Starting of the Main Profile

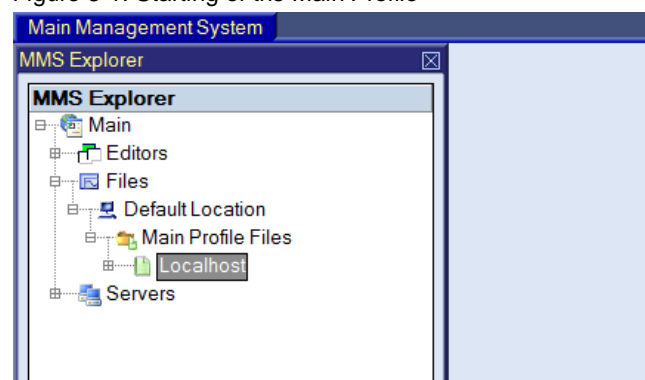

#### <span id="page-9-0"></span>**3.2.2 Device Management System**

 Switch to the Device Management System and create a new Interface Profile from type Socket T001 by using the context menu.

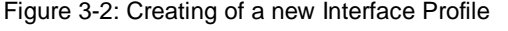

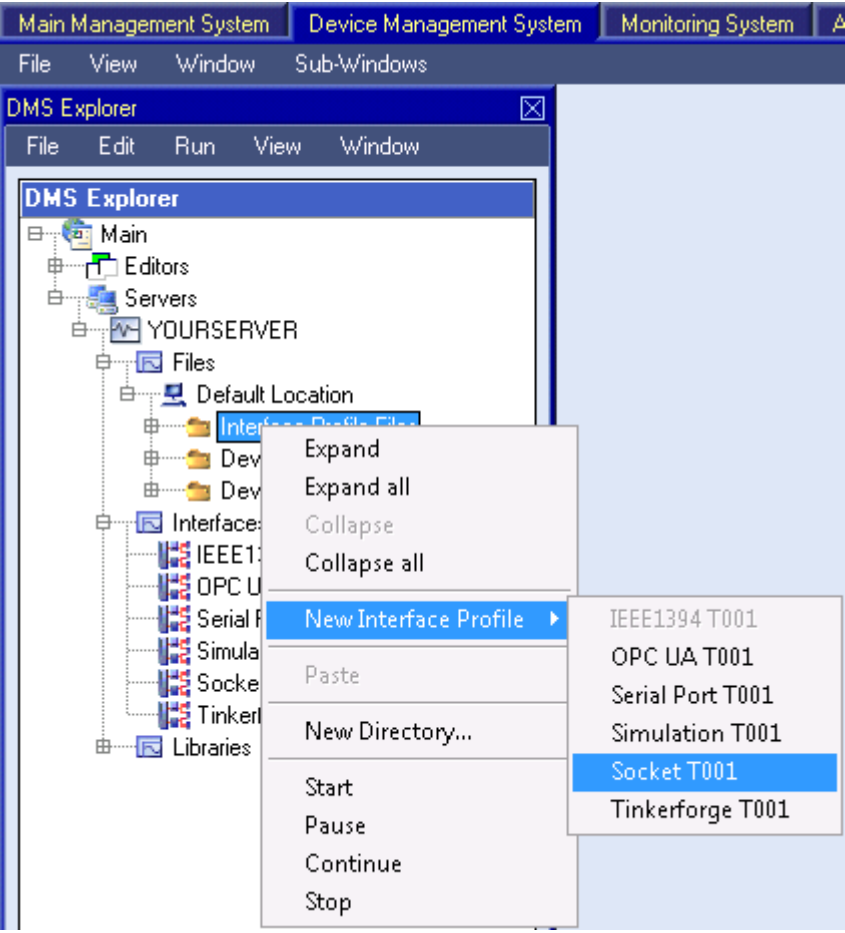

 Create a new connection in this Interface Profile. Enter the IP address of the CMS2000 and also the Command Port and the Data Port which were configured via the web interface of the CMS2000. Choose TCP as connection type and ensure that the checkbox "Enabled" is set.

Figure 3-3: Editing the new Interface Profile

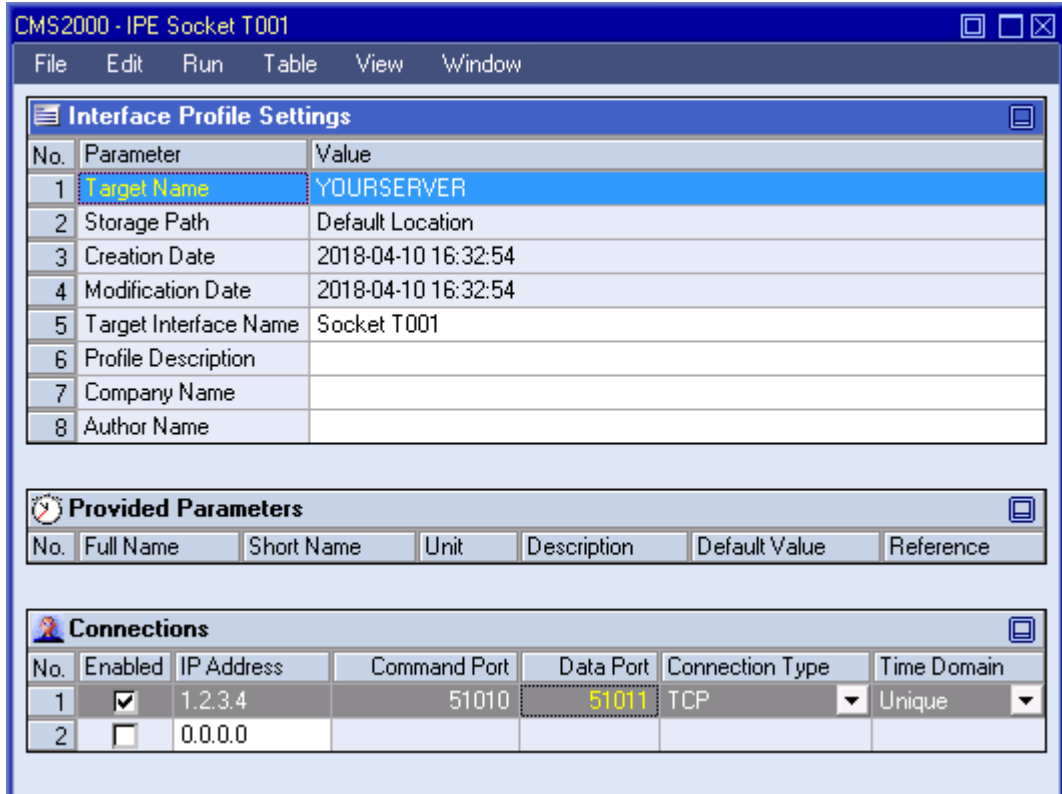

Save the edited Interface Profile and start it.

Main Management System | Device Management System | Moni Sub-Windows File View **Window DMS Explorer** ⊠ File Edit Run. View Window **DMS Explorer** <sup>B</sup> al Main **OFFE** Editors <del>⊟</del><br>B<sub>T</sub>M YOURSERVER 中一区 Files <sup>白</sup>字显 Default Location **Department in the film** Interface Profile Files  $\overline{E}$  **CMS2000** Expand **Device F** <del>nimer</del> Device 9 Expand all **D** Interfaces Collapse **楼 IEEE1394** Collapse all Was opc uA T( **楼** Serial Port Edit **楼** Simulation View active Parameters... **楼** Socket T0( **精** Tinkerforge New Interface Profile <sup>由</sup>一同 Libraries Cut Copy Delete from Disk Rename Start Pause Continue Stop

Figure 3-4: Starting the Interface Profile

• In case the Interface Profile has started successfully it will get a green icon and the CMS2000 appears in below the "Socket T001" interface.

Figure 3-5: The CMS2000 appears after starting of the Interface Profile

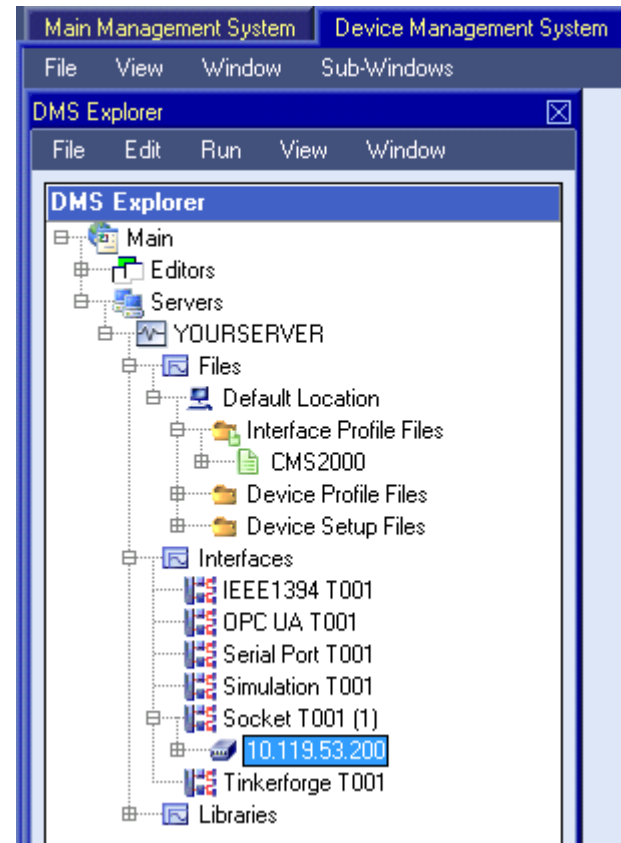

Create a new Device Profile for the CMS2000 by using the context menu:

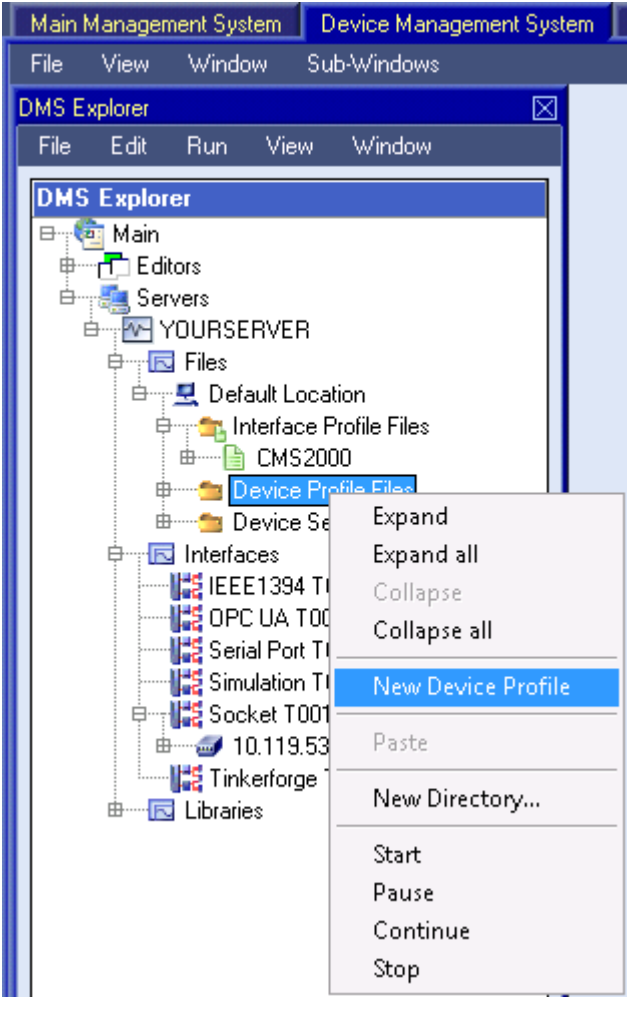

Figure 3-6: Creating of a new Device Profile

 The following figure shows the default Device Profile which is being created. This Device Profile can be used already for the following transmission of data from the CMS2000 to X-Tools. It also is possible to change any of the present settings directly within the Device Profile.

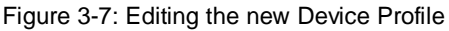

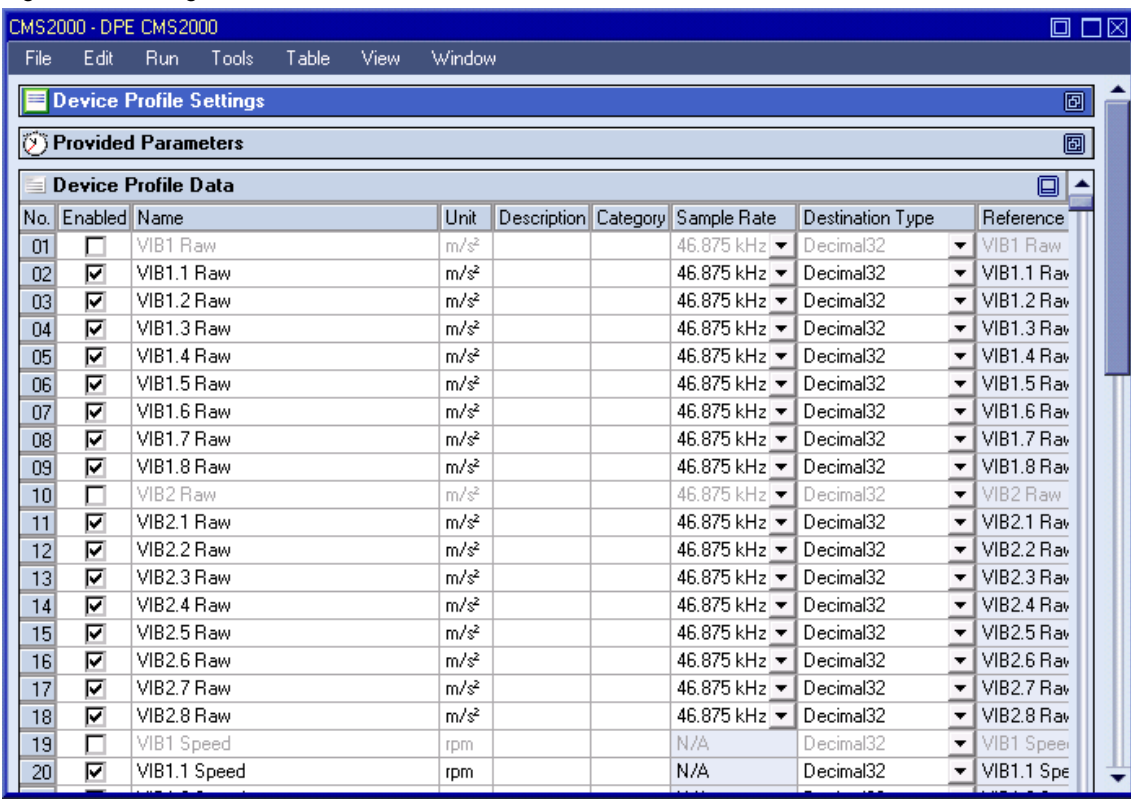

Save the Device Profile and start it.

Figure 3-8: Starting the Device Profile

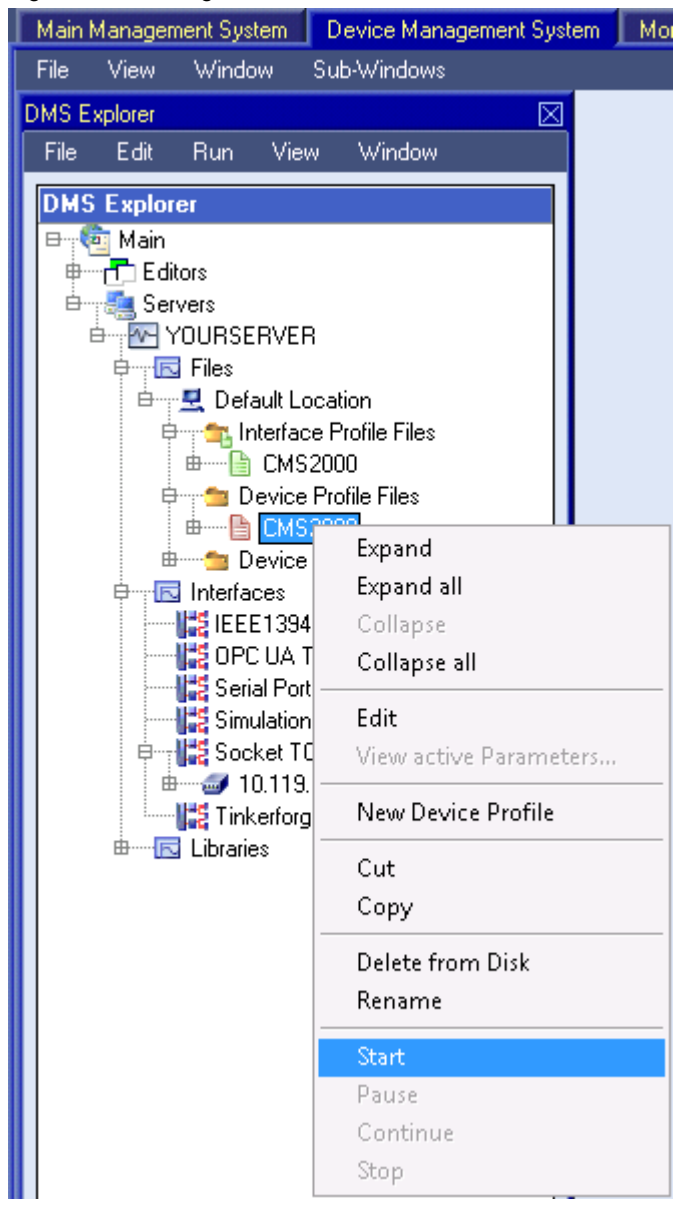

 In case the Device Profile has started successfully it will get a green icon and the online data of the CMS2000 appear in the MDS Explorer.

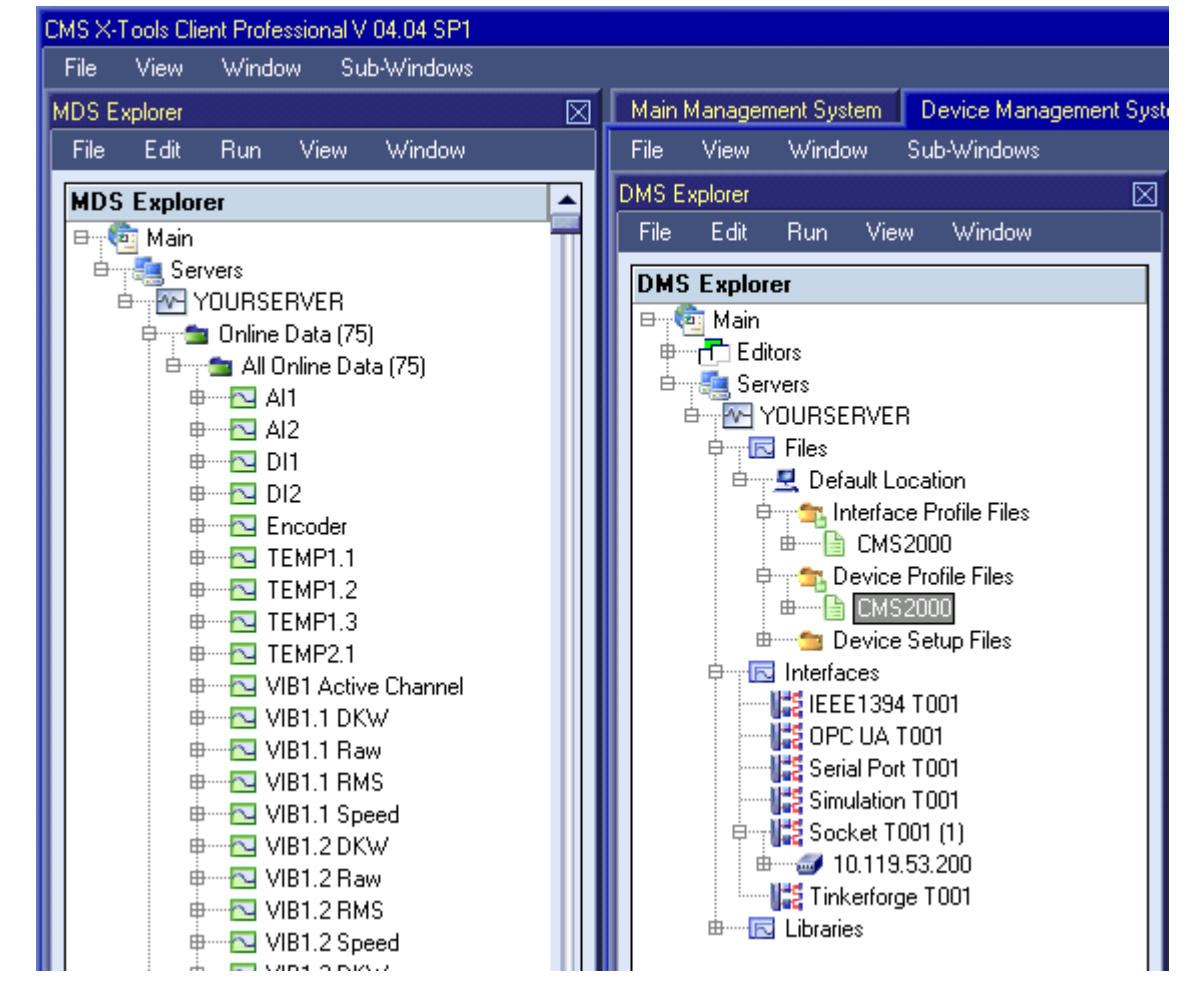

Figure 3-9: Online Data appears after starting of the Device Profile

#### <span id="page-17-0"></span>**3.2.3 Visualization of the Online Data**

 Switch to the Monitoring System. Next, drag an online data from the MDS Explorer and drop it into the Monitoring System. The values of the dropped data are visualized automatically.

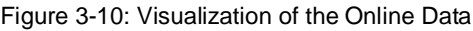

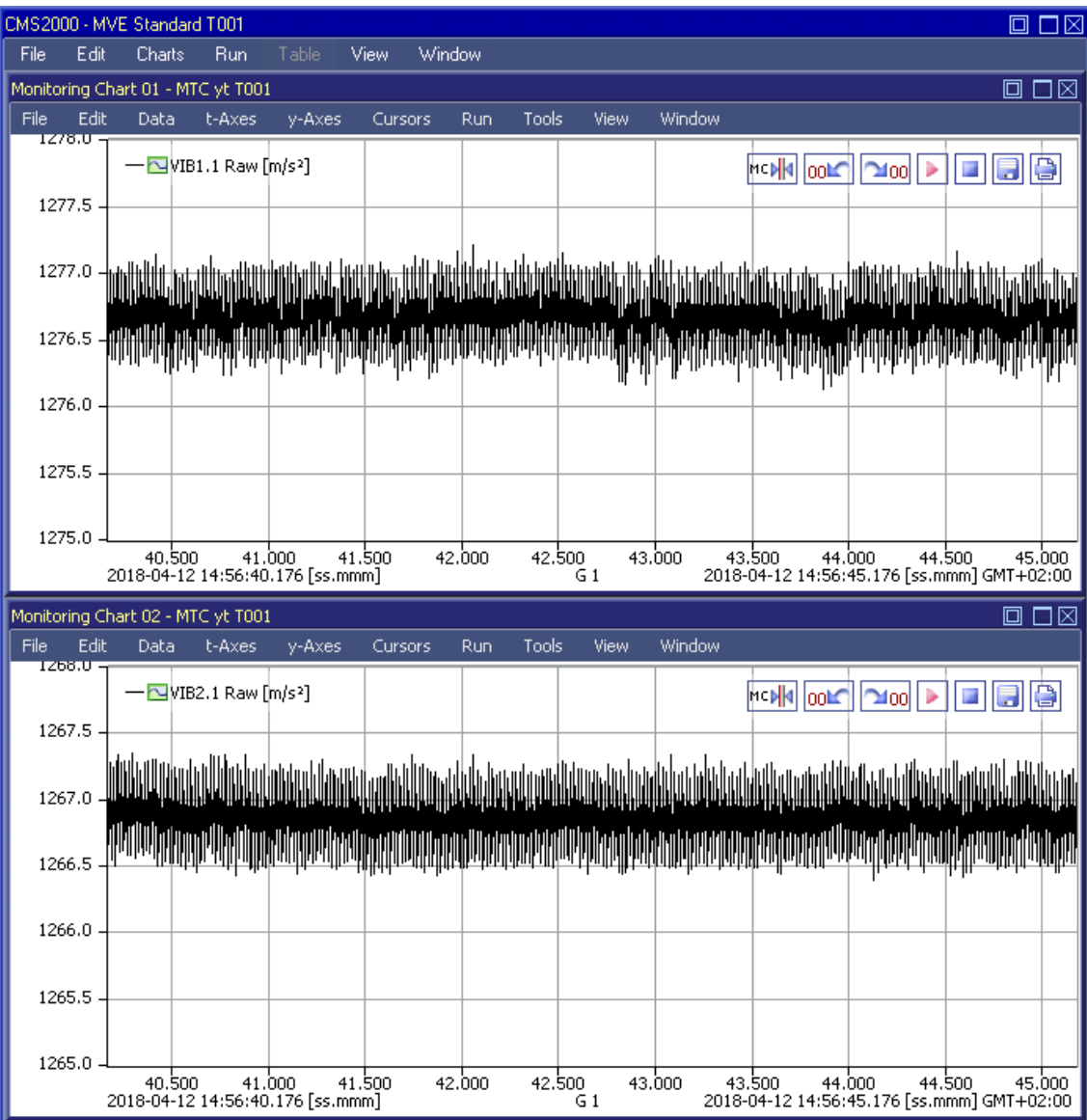

## <span id="page-18-0"></span>**4 Contact Information**

Should you have any questions concerning the software application, please refer to the Industry Sector Technical Support.

#### **Department**

Siemens AG

Industry Sector

#### **Phone**

+49 (0) 911 895 7222 (Monday to Friday, 09:00 am to 05:00 pm CET/CEST)

#### **Fax**

+49 (0) 911 895 7223

#### **Internet**

<https://support.industry.siemens.com/>

Thank you for using one of the above mentioned contacts to ensure your inquiry is registered and can be processed.

# <span id="page-18-1"></span>**5 History**

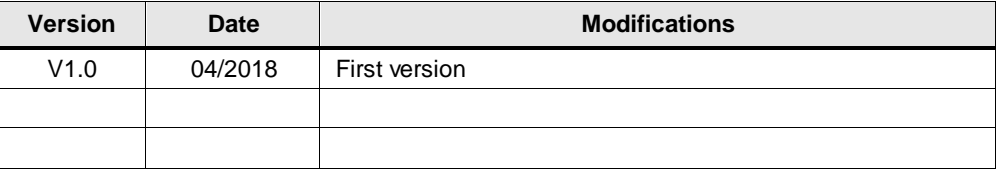